#### **วิธีการใช้Google Drive**

- 1) Login เข้าระบบอีเมล์ มทร.ตะวันออก ที่ gmail.rmutto.ac.th
- 2) เข้าไปที่ Drive โดยการคลิ๊กที่ปุ่มเมนูแล้วเลือก Drive

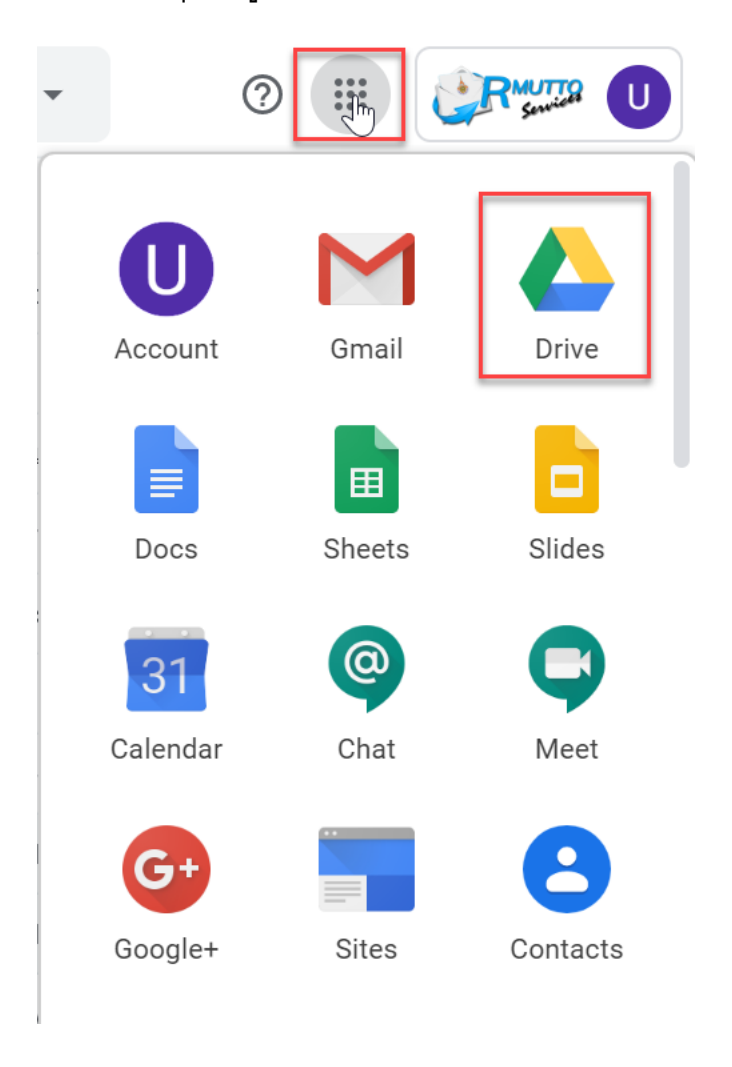

3) กดที่ปุ่ม "Share with me" จะเห็น Folder ที่ท่านสังกัด (จากตัวอย่างคือ สำนักวิทยบริการ และเทคโนโลยีสารสนเทศ)

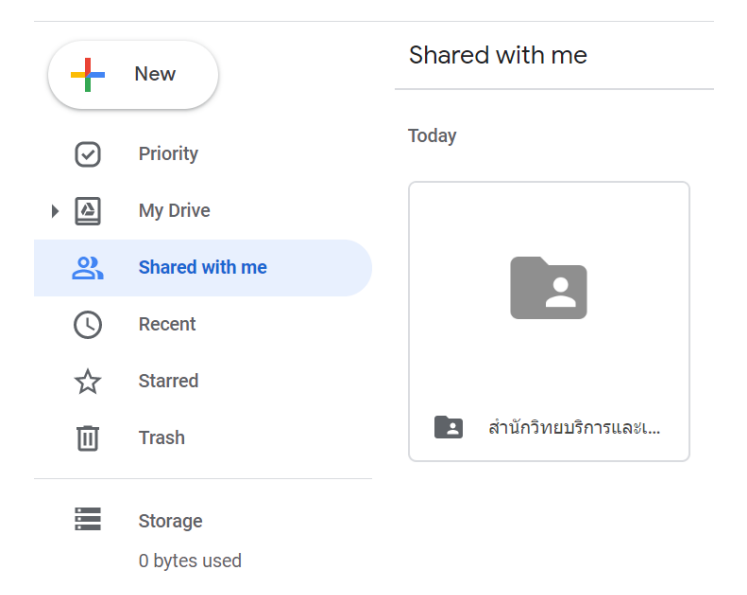

4) เมื่อนำเม้าส์ไปวางที่ "รูปคน" หน้าจอจะแสดงว่าใครสามารถเข้าถึง Folder นี้และมีสิทธิ์ระดับ อะไร

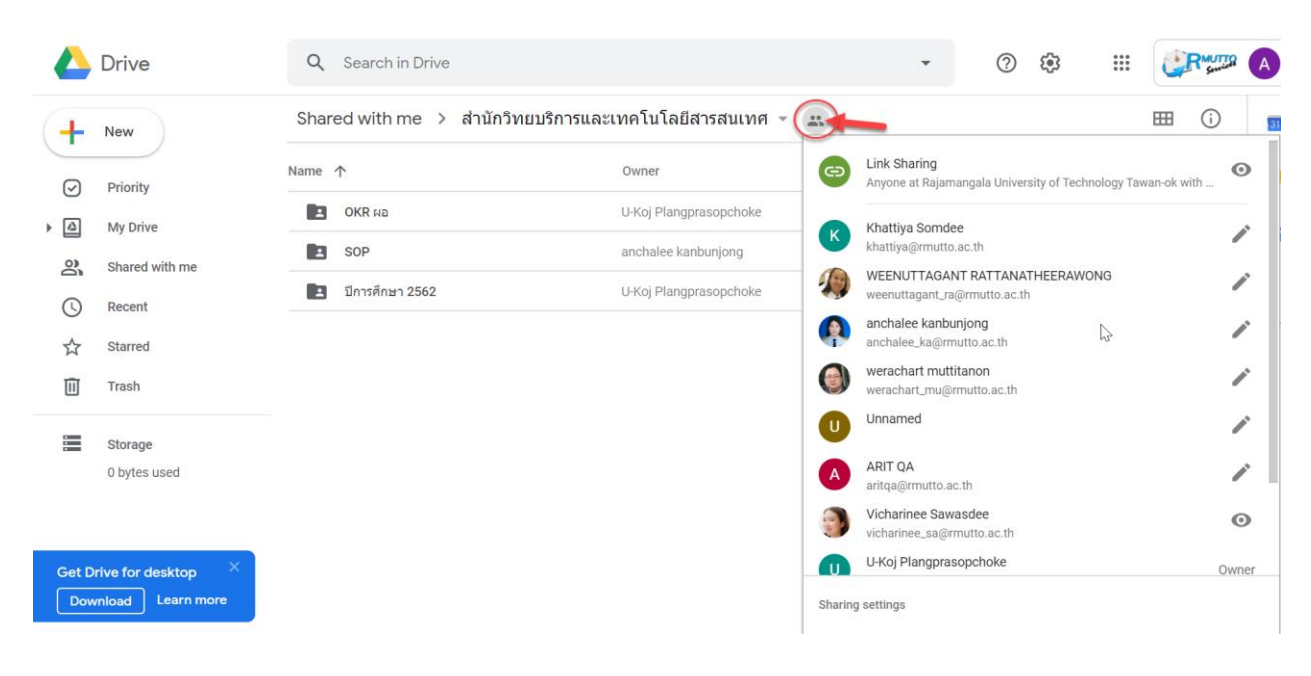

 $\blacktriangleright$  = สิทธิ์ในการดู, แก้ไข, สร้าง Folder ย่อย, อัพโหลดได้ |  $\quad \bullet$  = ดูได้อย่างเดียว

#### **การสร้างลิงกข ์ ้อมลู**

### 1) คลิ๊กขวาที่ไฟล์ / Folder ที่ต้องการแล้วเลือก "Get Shareable Link"

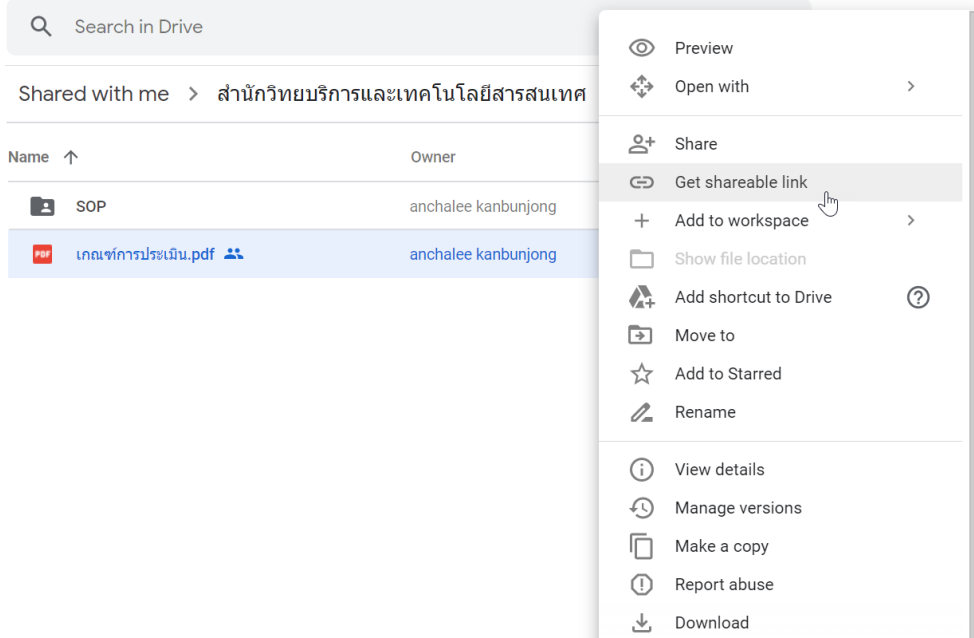

2) หน้าจอจะปรากฏข้อมูลการแชร์ (ลิงก์ข้อมูล) โดยค่ามาตรฐานไฟล์จะถูกแชร์ให้สามารถ "บุคคลที่ใช้อีเมล์ @RMUTTO.AC.TH สามารถดูข้อมูลได้" (แต่แก้ไขไม่ได้) พร้อมกับระบบจะ ท าการ Copy Link (เหมือนเรากด Ctrl+C) ไว้จากตัวอย่างนี้หากเราให้ลิงก์ (

[https://drive.google.com/open?id=](https://drive.google.com/open?id=17eXxqZ2X8r7wGPl8gZXHVldIWDuf-fV7)17eXxqZ2X8r7wGPl8gZXHVldIWDuf-fV7 ) กับผู้อื่น คน นั้นก็จะสามารถเปิดดูไฟล์นี้ได้ (เฉพาะบุคคลที่ใช้อีเมล์ @RMUTTO.AC.TH)

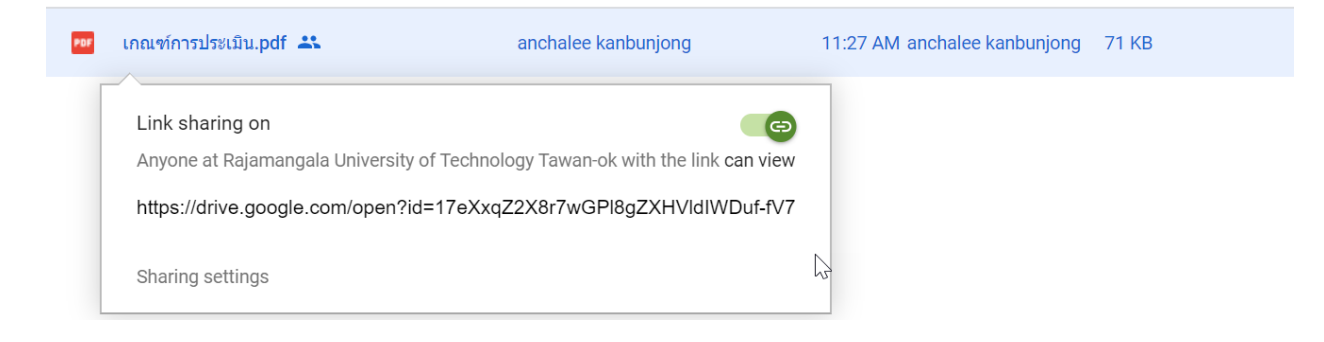

้จากการสร้างลิงก์ตรงนี้ ลิงก์ดังกล่าวจะนำไปใส่ไว้ที่ระบบ "ติดตามงานประกันคุณภาพ" ตามตัว บ่งชี้

# **การสร้าง Folder ย่อยและมอบสิทธ์ิให้บุคคลอื่น**

ในการจัดการเก็บข้อมูล สำนักวิทยฯ และ สำนักงานประกัน จะไม่กำหนดโครงสร้าง ิตายตัวในการเก็บไฟล์ของแต่ละหน่วยงาน เพียงแต่จะแนะนำการเก็บให้เป็นตัวอย่างเพื่อง่ายต่อ ความเข้าใจ ดังนั้นหากหน่วยงานมีความประสงค์ที่จะให้บุคลากรในหน่วยงานสามารถอัพโหลด ไฟล์ได้ สามารถด าเนินการได้ดังนี้

1) ให้ Admin ของแต่ละหน่วยงานทำการสร้าง Folder ย่อยภายใต้ที่เก็บข้อมูลหน่วยงาน (จากตัวอย่างจะสร้าง Folder ชื่อ OKRs) โดยการกดคลิ๊กขวาที่ พท. ว่างเลือก New Folder และตั้งชื่อ

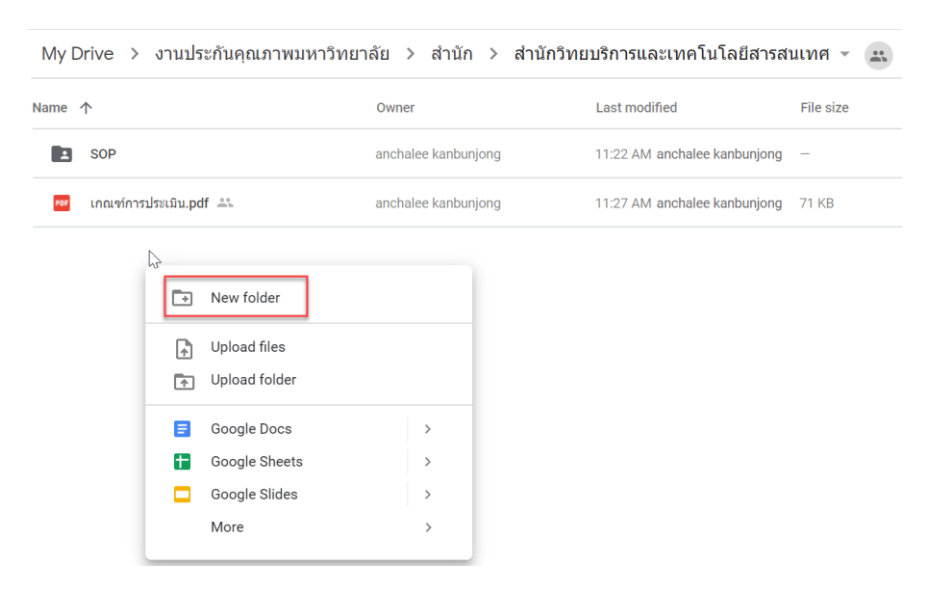

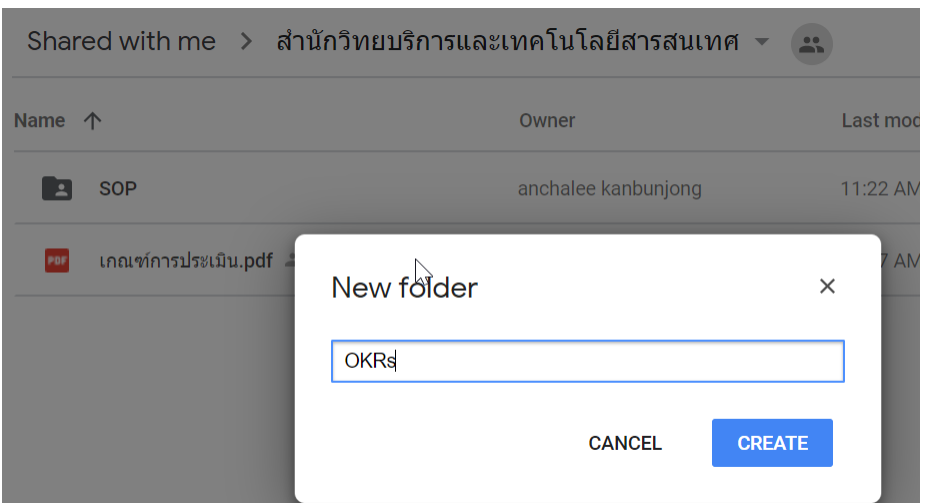

## 2) คลิ๊กขวาที่ Folder เป้าหมายเลือก Share

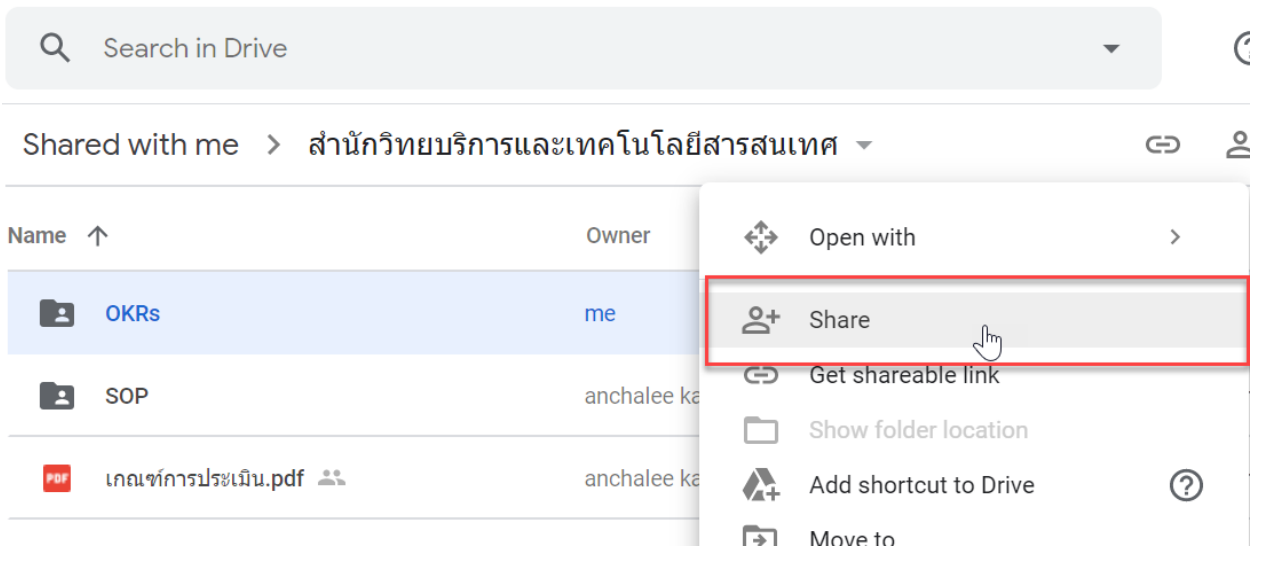

3) ใส่อีเมล์ของบุคลากรในช่อง People ที่ต้องการแชร์, ด้านหลังให้เลือกเป็น Can organize, add, & Edit (จะทำให้บุคคลที่เรากำหนดสามารถสร้าง อัพโหลด แก้ไขไฟล์ ภายใต้ Folder ย่อยนี้ได้) เสร็จแล้วกดปุ่ม "Done"

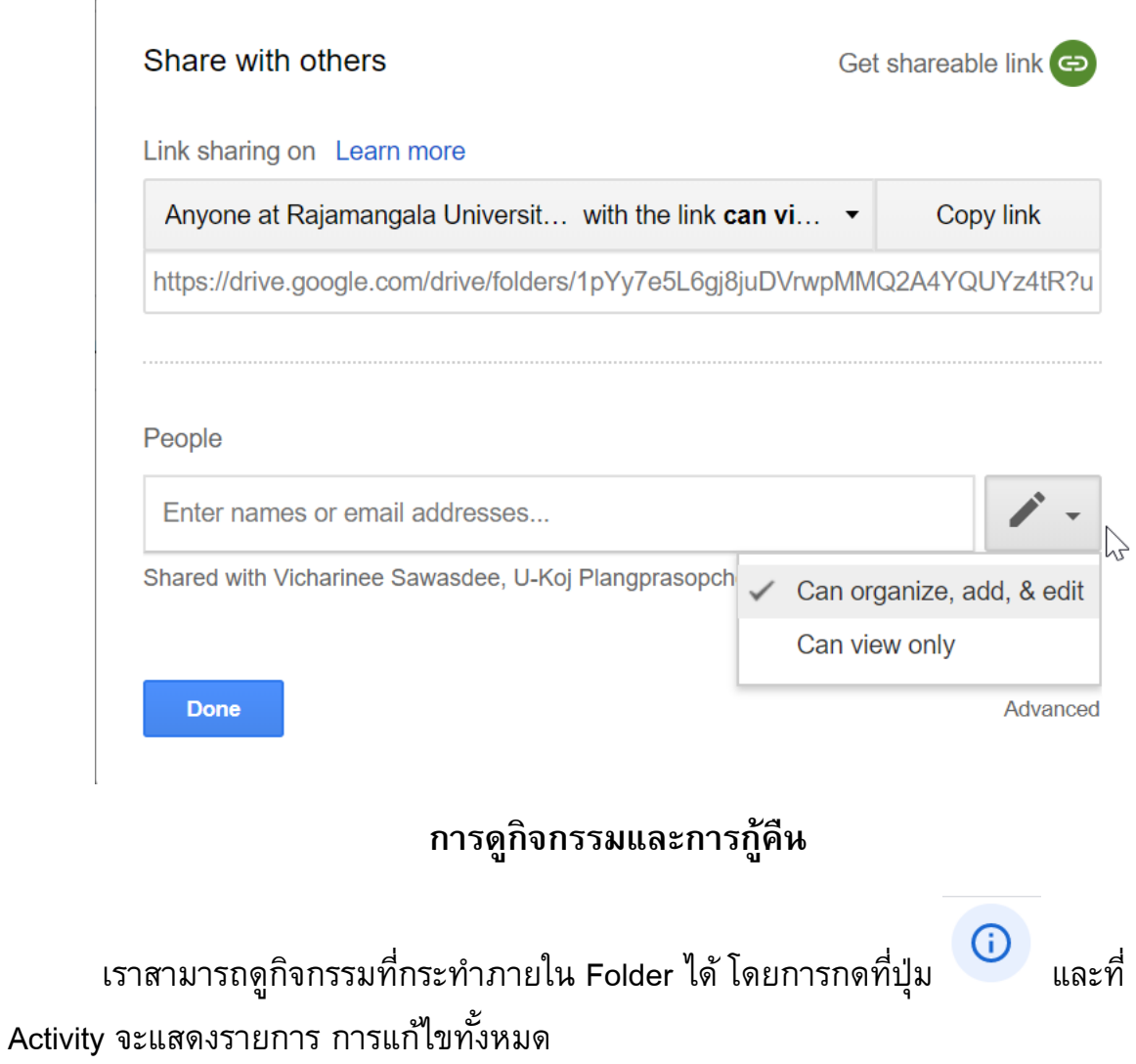

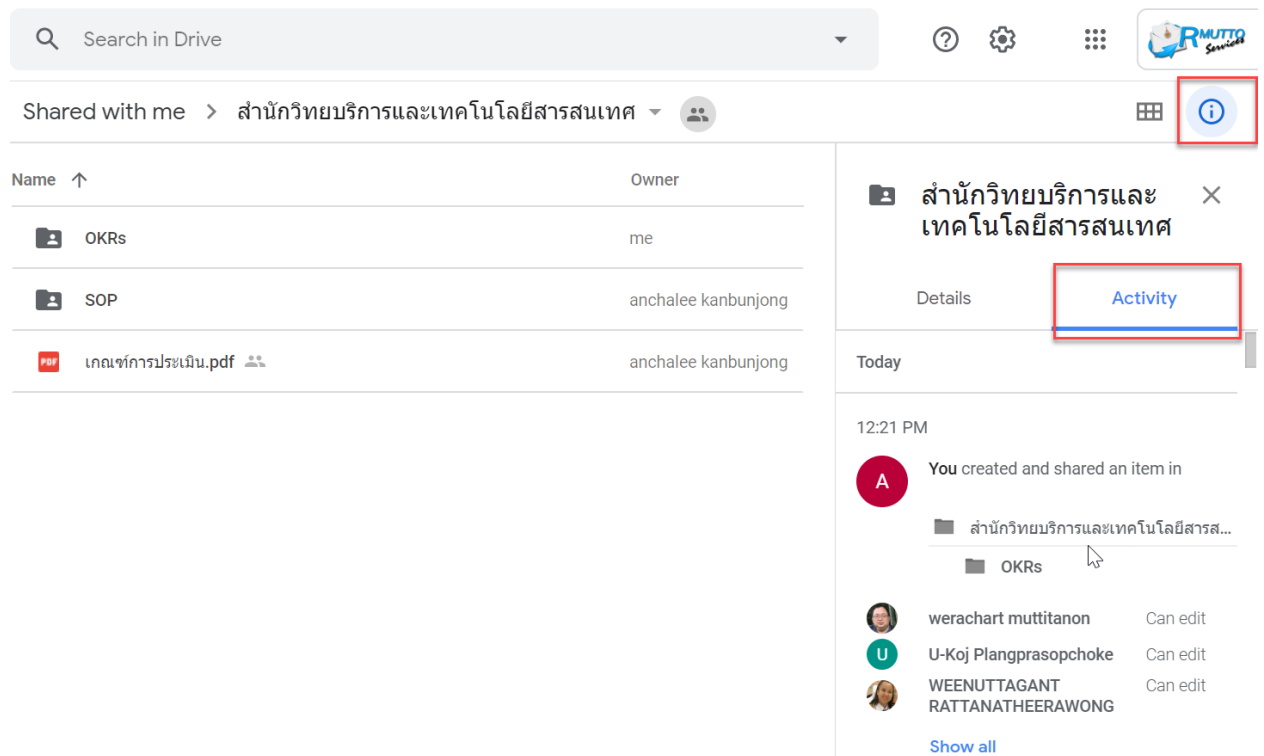

การกู้คืนไฟล์หรือแฟ้มเอกสาร ต้องมีสิทธิ์เป็น Editor (รูปปากกา) จึงจะสามารถดำเนินการได้ จากตัวอย่างจะเห็นว่า Folder "OKR ผอ" ได้ถูกลบไป ให้ทำการเลือก Folder ที่ต้องการ

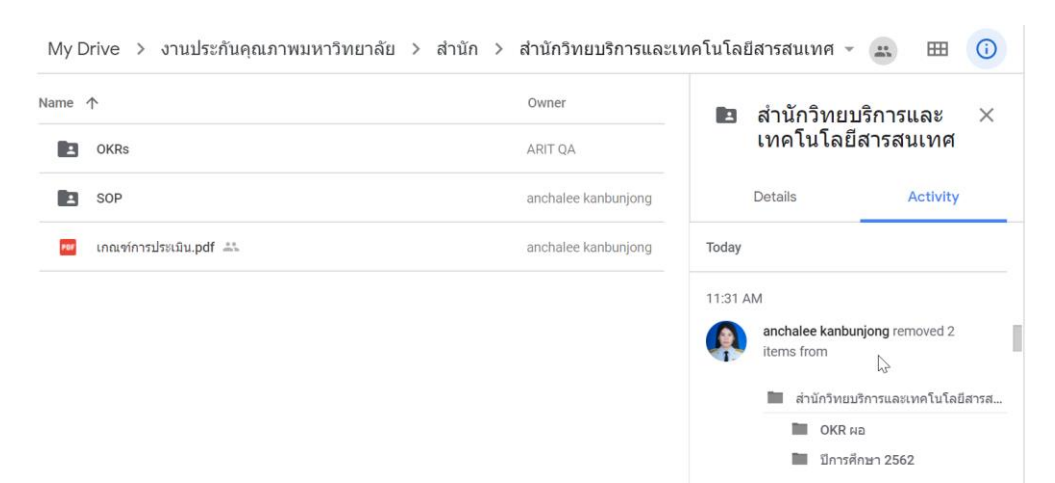

หน้าจอจะปรากฏ Folder และไฟล์ย่อยที่อยู่ข้างใน ในกรณีนี้ต้องการกู้ทั้ง Folder สามารถ ด าเนินการได้จากกดที่ชื่อ Folder ด้านบน (กรณีนี้: OKR ผอ) จากนั้นเลือก Move to

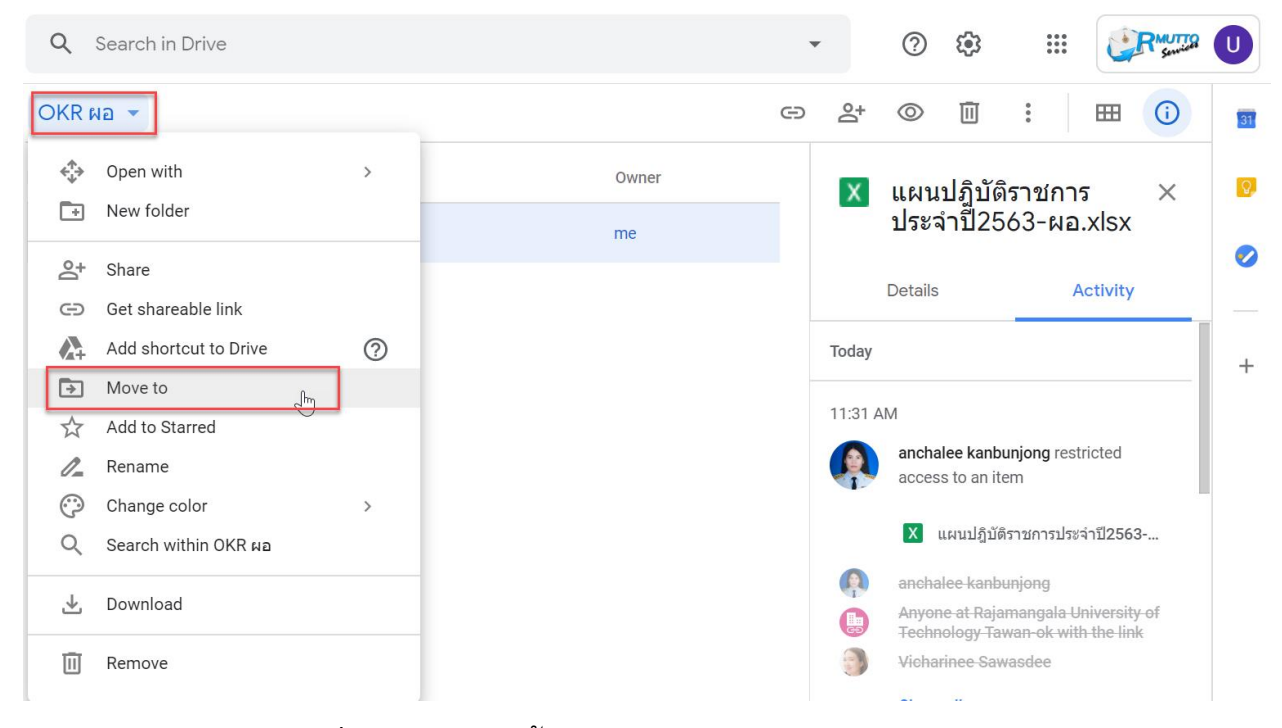

ให้เลือกวางในตำแหน่งที่ต้องการ จากนั้นจึงกดปุ่ม "Move Here" และ กด "Move"

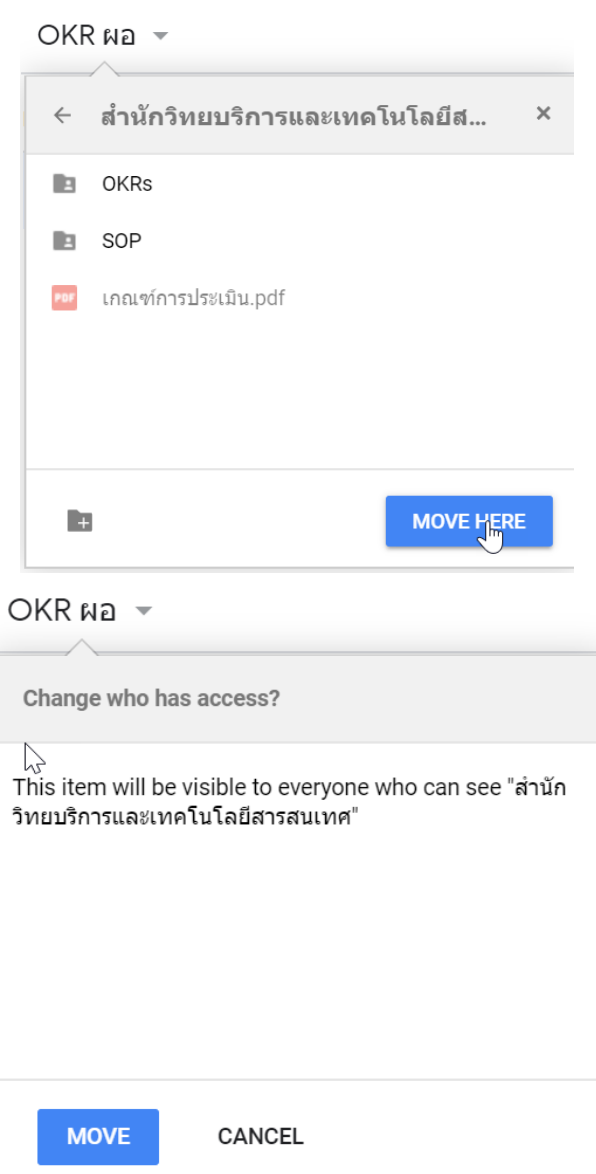

# Folder/ไฟล์ ก็จะถูก Restore กลับมาอีกครั้ง

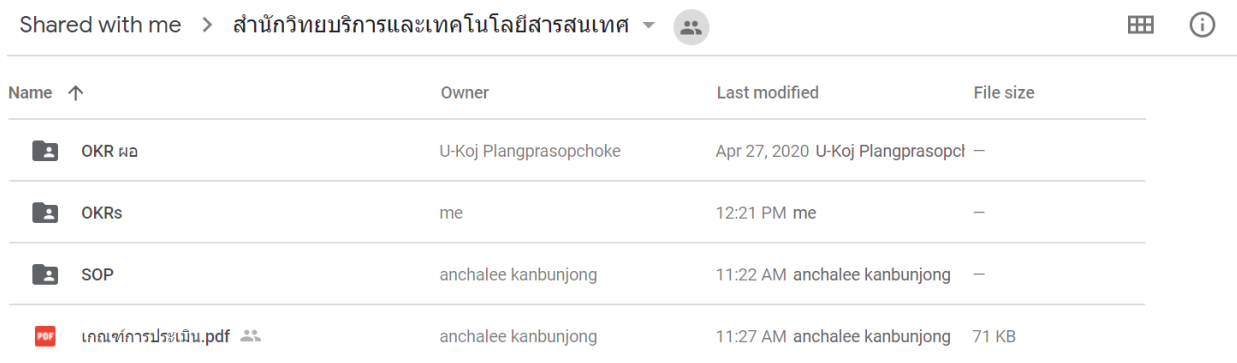

# **การย่อลิงกใ์ ห้สนั้**

โดยปกติลิงก์จาก Google Drive จะเป็นลิงก์ที่ยาว เราสามารถย่อให้สั้นลงได้เปรียบ เสมือนเป็น Shortcut โดยใช้จากผู้ให้บริการเว็บภายนอกเช่นเว็บไซต์ CUTT.LY , BIT.LY , GG.GG เป็นต้น

- 1) เข้าที่เว็บที่ให้บริการย่อลิงก์
- 2) ใส่ลิงก์ที่ต้องการย่อ
- 3) ได้ลิงก์

\*\*\* ลิงก์หลัก Google Drive ประกันคุณภาพมหาวิทยาลัย (อีเมล์ @RMUTTO.AC.TH สามารถ เปิดดูได้ทั้งหมด ทั้งนี้การแก้ไขขึ้นอยู่กับสิทธิ์ที่ท่านได้รับในแต่ละ Folder) \*\*\*

<https://drive.google.com/drive/u/2/folders/1Rs4KVXNzw-30ccyStzRFOzIjA679FIeT>